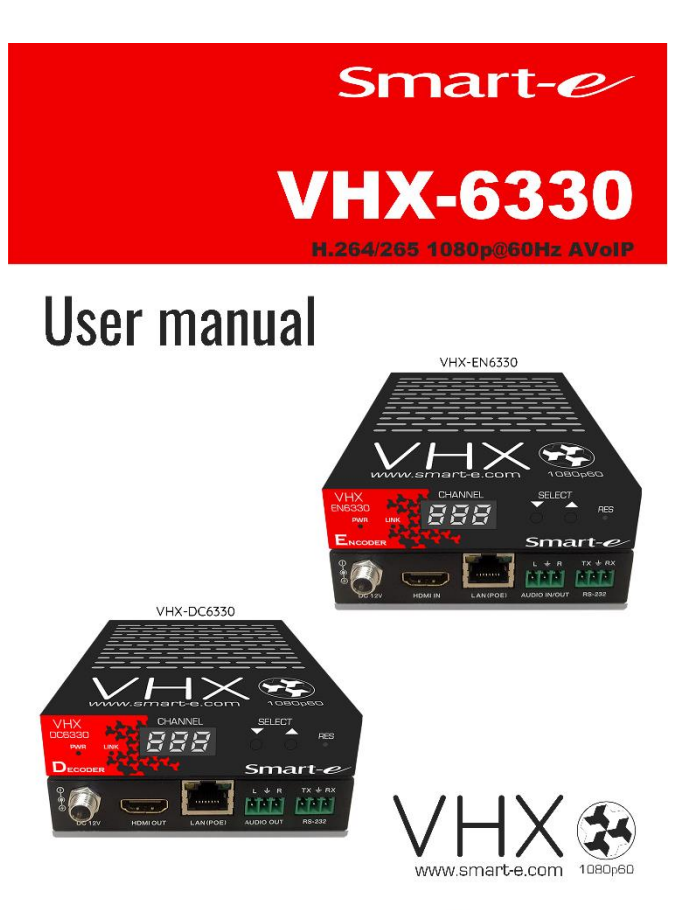

For more information visit our website, or talk to one of our technical team tel: +44 (0) 1306 628264 www.smart-e.co.uk

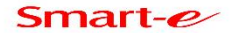

# Thank you for purchasing this product.

For optimum performance and safety please read these instructions carefully before connecting, operating or adjusting this product. Please keep this manual for future reference.

### Surge protection device recommended.

This product contains sensitive electrical components that may be damaged by electrical spikes, surges, electric shock, lighting strikes, etc. Use of surge protection systems is highly recommended in order to protect and extend the life of your equipment.

### Table of Contents

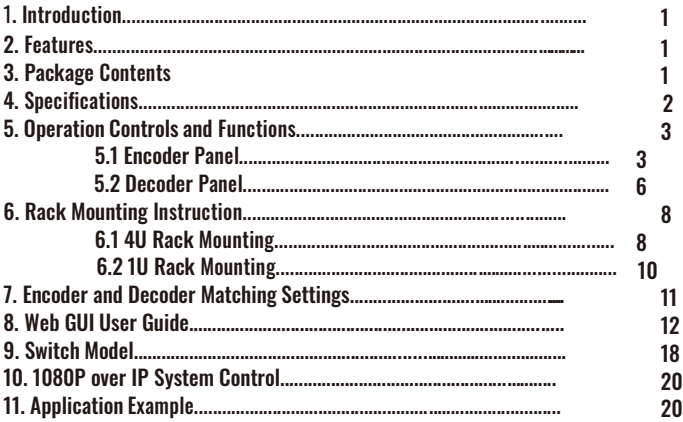

Smart-e (UK) Ltd Copyright 2023

# 1. Introduction

The AV over IP product distributes multiple HD contents to multiple HD display devices over a 100M/1G Network Switch. It offers configurable high quality, low-bandwidth H.265/H.264 configurable compression video and supports resolution up to 1920x1200@60Hz 4:4:4. Signal transmission distance can be extended up to 328ft / 100m via CAT5E/6/6A/7 cable. The product supports analog audio embedding and extracting. It also supports RS-232 control (pass-through & Guest mode) and single-machine control (without a Controller Box, matrix switching can be realized with panel buttons or RS-232 control).

### 2. Features

- ☆ **HDMI 1.3 and HDCP 1.4 compliant**
- ☆ **Video resolution up to 1920x1200@60Hz 4:4:4**
- ☆ **Support 4.95Gbps video bandwidth**
- ☆ **Signal transmission distance can be extended up to 100m via CAT5E/6/6A cable**
- ☆ **Support point-to-point signal extension**
- ☆ **Support signal distribution, multicast mode, distributed matrix and video wall (up to 9 x 9) functions over a 1G Network Switch**
- ☆ **Intelligent video wall management**
- ☆ **Support LPCM 2.0CH (32/44.1/48KHz) audio format**
- ☆ **Support audio embedding and extracting**
- ☆ **Support RS-232 control (pass-through & Guest mode)**
- ☆ **Support main-stream and sub-stream encoding modes**
- ☆ **Stream parameters can be configured via Web GUI or Controller Box**
- ☆ **Controlled via panel buttons, RS-232, TCP/IP, Web GUI and Controller Box**
- ☆ **Support POE function (802.3af Class 3, PD mode)**
- ☆ **Smart networking design for easy and flexible installation**

### 3. Package Contents

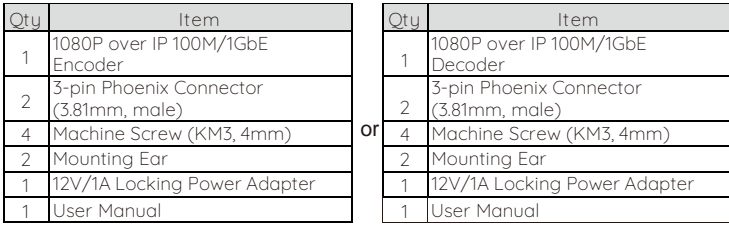

VHX-6330 AVoIP User Manual V1.0 Page 1 / 21 © 2023 Smart-e (UK) Ltd

### 4. Specifications

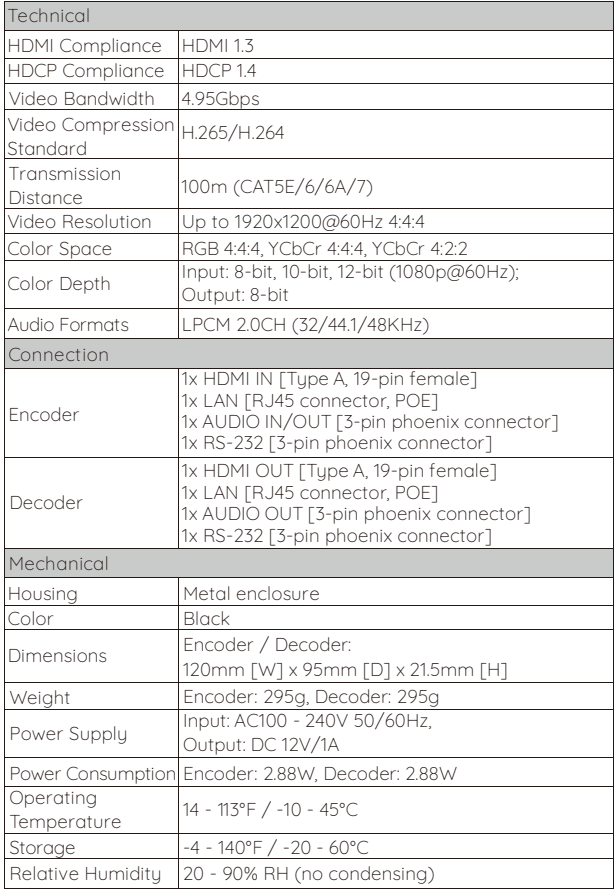

# 5. Operation Controls and Functions

### 5.1 Encoder Panel

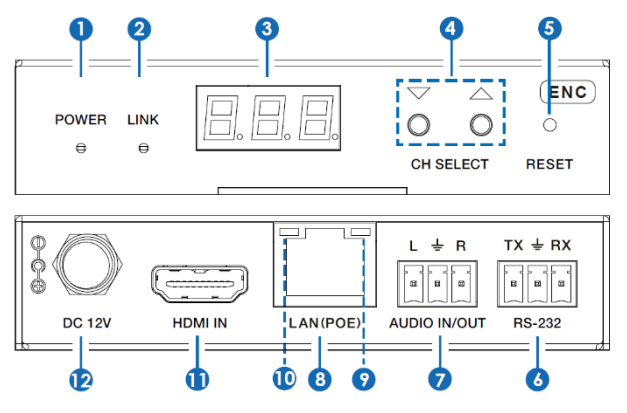

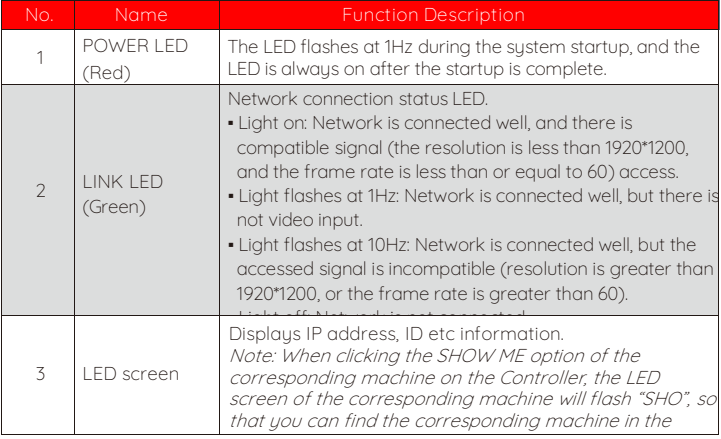

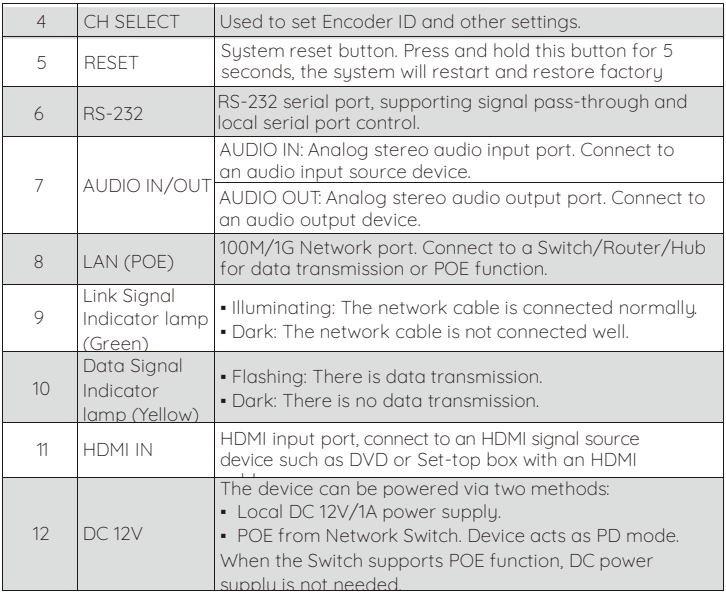

Note:

Encoder can choose HDMI audio input or external audio embedding. It can be set

through the CH SELECT buttons on the front panel of the Encoder. (The default setting is HDMI audio input.)

If it is set to HDMI audio input, the L/R OUT output of Encoder is HDMI audio loop out. If it is set to external audio embedding, the L/R IN input of Encoder is the input of external audio embedding, and the L/R OUT output is the external audio embedding loop out.

**Description of the LED screen and CH SELECT buttons (For the Encoder).**

- 1, After the system is powered on, the Encoder's LED screen will show the ENC ID (000 by default if not set).
- 2, Press and hold the UP button for 5 seconds, the Encoder's LED screen will show in sequence "IP:", "xxx", "xxx", "xxx", "xxx", which is the IP address of the Encoder.
- 3, Press and hold UP + DOWN buttons at the same time for 5 seconds, then release to enter the "Configuration" mode with "CFN" displaying on the LED screen.

VHX-6330 AVoIP User Manual V1.0 Page 4 / 21 © 2023 Smart-e (UK) Ltd

- 4, For Channel ID settings, press the UP or DOWN button to display the current ID number (e.g., 001) on the LED screen. Press and hold UP + DOWN buttons for 5 seconds, then release to enter the "ID Settings" mode. The ID number (e.g., 001) on the LED screen will flash at 1Hz, then press the UP or DOWN button to select the Channel ID you desired, then press and hold UP + DOWN buttons for 5 seconds to confirm the setting and stop flashing.
- 5, For EDID ID settings, press the UP or DOWN button until the LED screen shows "E00" (in which "E" refers to EDID, "00" to EDID ID). Press and hold UP + DOWN buttons for 5 seconds, then release to enter the "EDID Settings" mode. The EDID ID number (e.g., E01) on the LED screen will flash at 1Hz, then press the UP or DOWN button to select the EDID ID you desired, then press and hold UP + DOWN buttons for 5 seconds to confirm the setting and stop flashing.

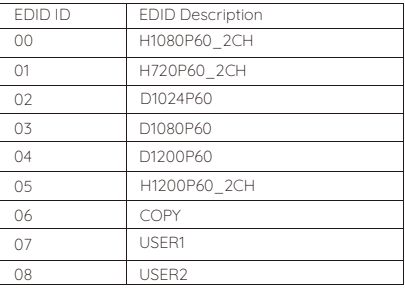

The corresponding EDID ID is as follows:

Notes:

- (1) H refers to HDMI; D refers to DVI. (The default EDID of 1080p60 will be used if you have not previously copied the EDID to ID 06 or downloaded EDID to ID 07/08 on the controller box web page.)
- (2) EDID ID 06/07/08 is not available without Controller Box.
- 6, For audio options settings, press the UP or DOWN button until the LED screen shows "AHE" (in which "A" refers to Audio and "HE" to HDMI EMB). Press and hold UP + DOWN buttons for 5 seconds, then release to enter the "AUDIO Settings" mode. The audio option (AHE or AEI) on the LED screen will flash at 1Hz, then press the UP or DOWN button to select the AUDIO option, then press and hold UP + DOWN buttons for 5 seconds to confirm the setting and stop flashing. Audio options are as follows: AHE: Use HDMI Audio AEI: Use external Audio In

VHX-6330 AVoIP User Manual V1.0 Page 5 / 21 © 2023 Smart-e (UK) Ltd

### 5.2 Decoder Panel

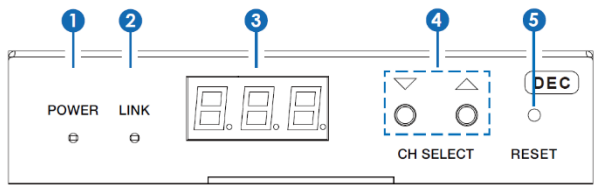

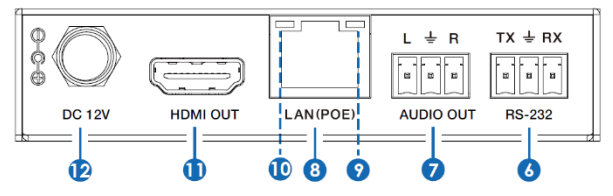

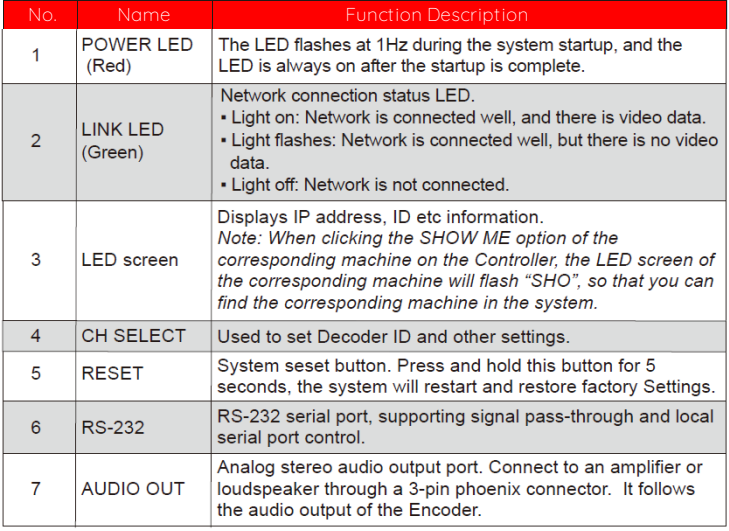

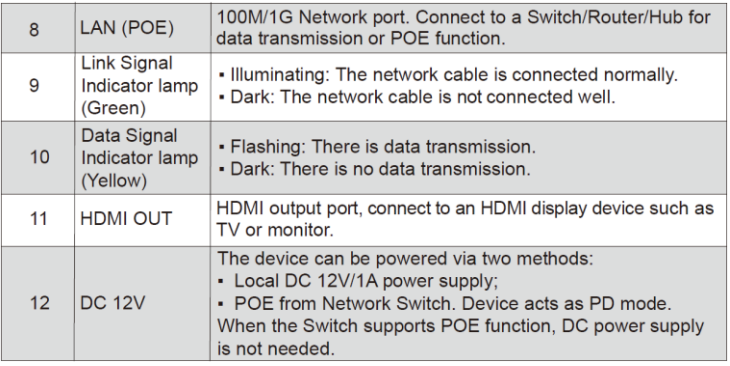

**Description of the LED screen and CH SELECT buttons (For the Decoder).**

- 1. After the sustem is powered on, the Decoder's LED screen will show the ID of the connected Encoder (000 by default if not set).
- 2, Press and hold the UP button for 5 seconds, the Decoder's LED screen will show in sequence "IP:", "xxx", "xxx", "xxx", "xxx", which is the IP address of the Decoder.
- 3, Press and hold UP + DOWN buttons at the same time for 5 seconds, then release to enter the "Configuration" mode with "CFN" displaying on the LED screen.
- 4, For Channel ID settings, press the UP or DOWN button to display the current ID number (e.g. 001) on the LED screen. Press and hold UP + DOWN buttons for 5 seconds, then release to enter the "ID Settings" mode. The ID number (e.g. 001) on the LED screen will flash at 1Hz, then press the UP or DOWN button to select the Channel ID you desired, then press and hold  $UP + DOWN$  buttons for 5 seconds to confirm the setting and stop flashing.
- 5, For output resolution settings, press the UP or DOWN button until the LED screen shows "S00" (in which "S" refers to Scaler and "00" to resolution ID), then press and hold UP + DOWN buttons for 5 seconds, then release to enter the "Output Resolution Settings" mode. The Resolution ID number (e.g. S01) on the LED screen will flash at 1Hz, then press the UP or DOWN button to select the Resolution ID you desired, then press and hold UP + DOWN buttons for 5 seconds to confirm the setting and stop flashing.

The corresponding output resolution ID is as follows:

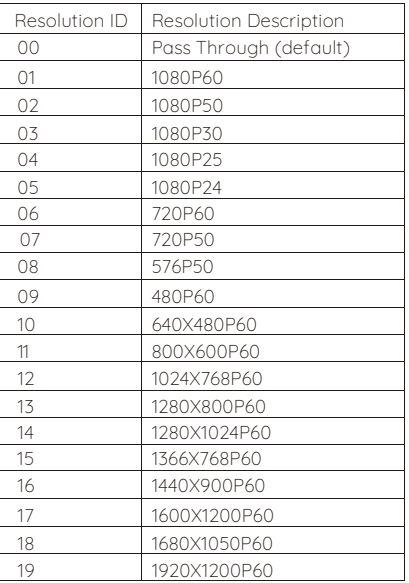

### 6. Rack Mounting Instruction

### 6.1 4U Rack Mounting

This product can be mounted in a standard 4U rack (Please contact your supplier for 4U rack sale). The mounting steps are as follows:

**Step 1:** Use included screws to fix two mounting ears on the product, as shown in the figure below:

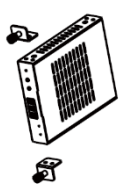

**Step 2:** Insert the product with mounting ears into a 4U rack (up to 12 units can be installed vertically), as shown in the figure below:

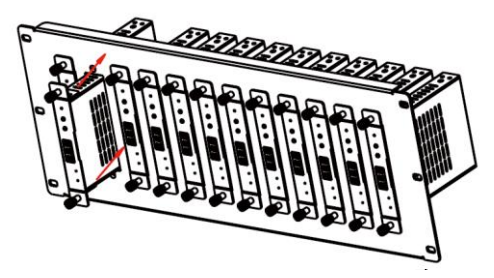

**Step 3:** Use screws to fix mounting ears on the rack to complete the mounting, as shown in the figure below:

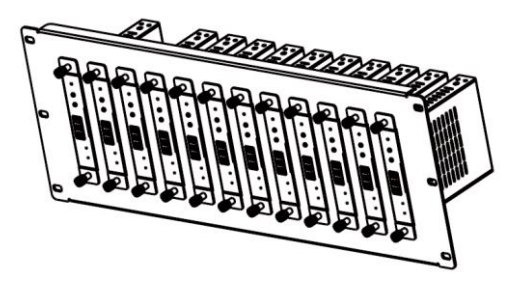

#### 6.2 1U Rack Mounting

This product also can be mounted in a standard 1U rack (up to 8 units can be installed horizontally). The mounting steps are as follows:

**Step 1:** Stack two products on top of each other, then use included screws to fix two 1U rack panels on the products, as shown in the figure below:

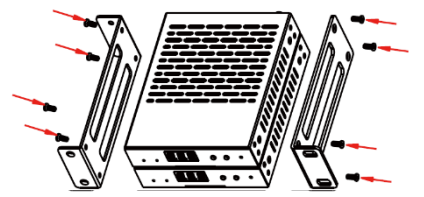

**Step 2:** Fix two 1U rack panels on another two stacked products in the same way, then use screws to fix two 1U rack panels together, as shown in the figure below:

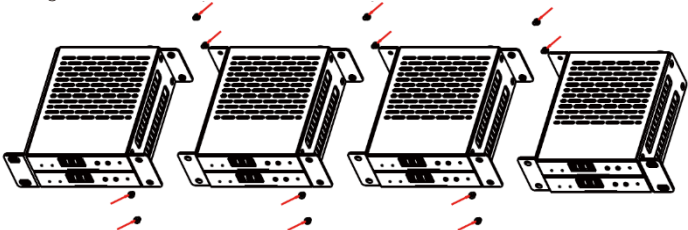

**Step 3:** Fasten screws between two 1U rack panels, so that eight products are mounted in a 1U rack, as shown in the figure below:

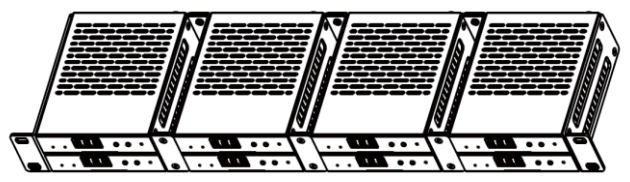

### 7. Encoder and Decoder Matching Settings

When multiple Encoders and Decoders are in the system without a Controller Box, it is necessary to match them well firstly. You can match all Encoders and Decoders in following two methods.

**Method 1:** Use the CH SELECT buttons on the front panel of the Encoder/ Decoder.

According to the methods mentioned in Chapter 5, set the ID of Encoder, then set the ID of Decoder, finally set the Encoder ID from which to subscribe the stream. Match all Encoders and Decoders in the same way.

**Method 2:** Use the RS-232 serial port command control.

Connect the RS-232 port of Encoder/Decoder to a PC or control system, as shown in the figure below. Then use a Serial Command tool on PC to send the RS-232 command code: "!OUT xxx FR  $u \cdot \ln$ ". The function of this command is to connect the Decoder (ID:xxx) to the Encoder (ID:uuu). Match all Encoders and Decoders in the same way.

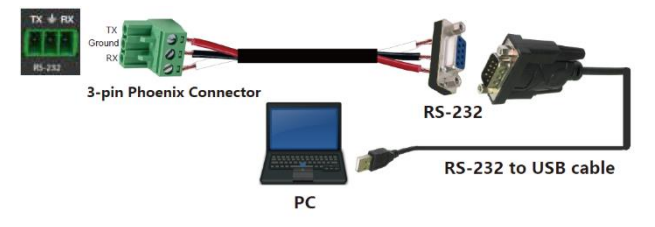

# 8. Web GUI User Guide

You can use the built-in Web GUI to configure all products through a Switch. The operation method is shown as below.

**Step 1:** Match all Encoders and Decoders as described in Chapter 7.

**Step 2:** Connect the PC and IP products you need to configure to a Switch. The connection diagram is shown as below.

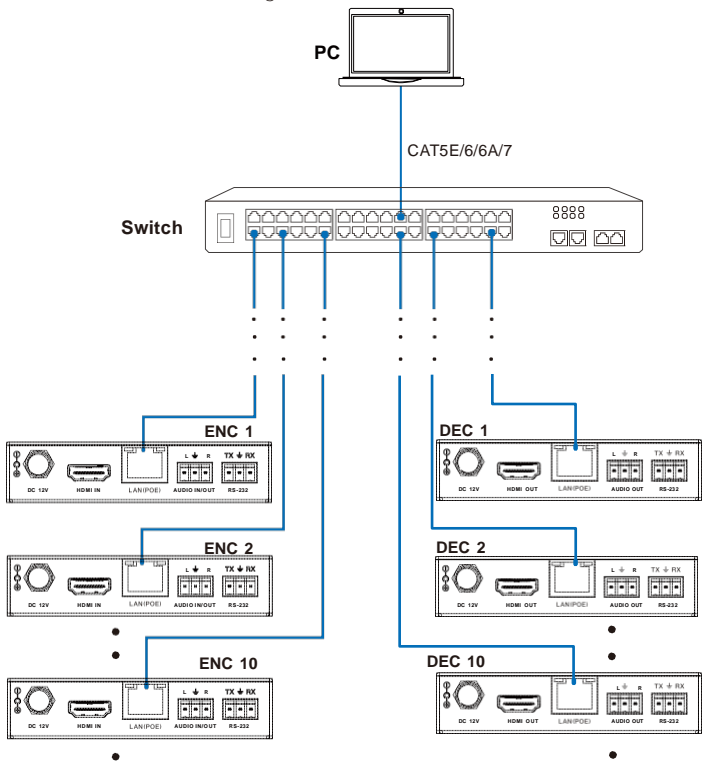

**Step 3:** Press and hold the (CH SELECT) UP button on the front panel of the Encoder/Decoder for 5 seconds to check the IP address. (Please refer to Chapter 5 for details.)

**Step 4:** Set the PC's IP address to be in the same network segment with the Encoder/Decoder, for instance, set the IP address to be 169.254.3.150 and Subnet mask to be 255.255.0.0.

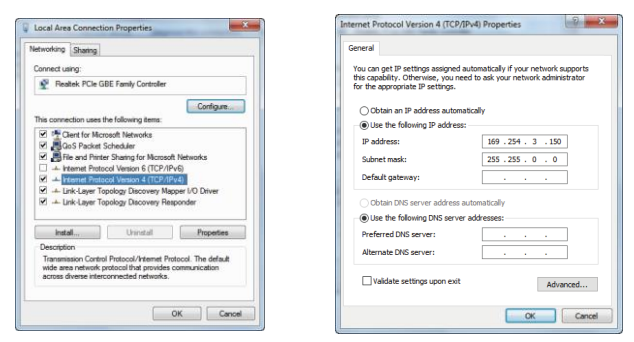

**Step 5:** Input the IP address of the Encoder/Decoder into the browser on PC to enter the Web GUI login interface.

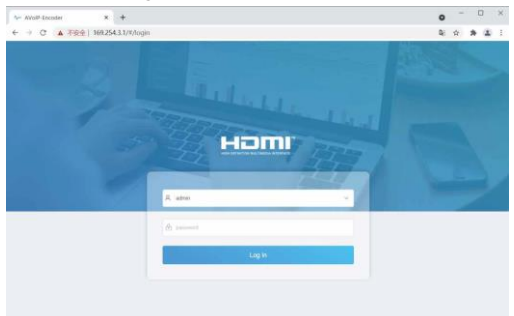

**Step 6:** Input the default User "admin" and the default Password "admin", and then click "Log In" to enter the WebGUI interface.

The WebGUI function pages are shown as below:

**■ Device Information Page**

The Status page provides basic information about the Encoder/Decoder, such as Firmware Version, IP Address, Subnet Mask, Gateway and MAC Address.

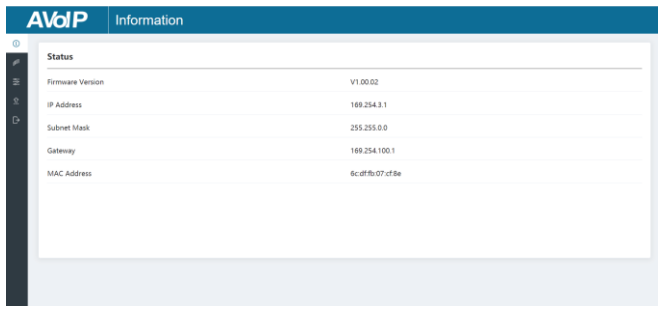

### **■ Video Configuration Page**

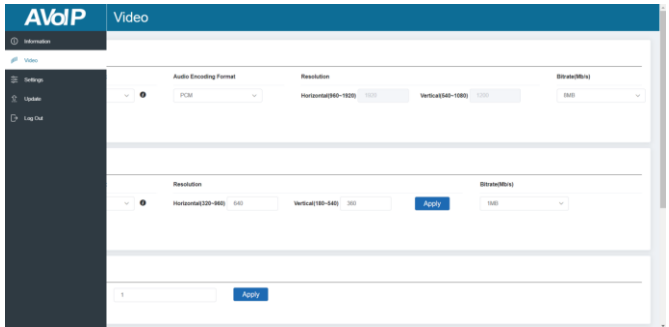

On this page, you can configure the video properties as required.

**Encoder Video Configuration**

Encoder video configuration page includes Main Stream, Sub Stream, ID Setting, Audio Selection and EDID Setting.

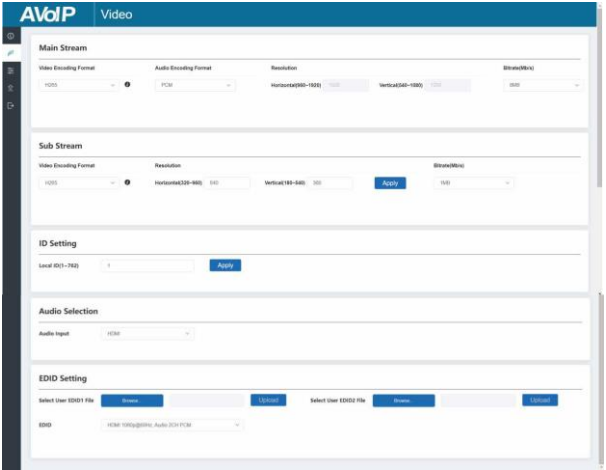

**Main Stream:** You can configure Video Encoding Format, Audio Encoding Format and Bitrate. Video Encoding Format supports H.264 and H.265 (H.265 by default). Audio Encoding Format supports PCM and AAC (PCM by default). Encoding Resolution cannot be set, it follows the input resolution. The default Bitrate is 8Mb/s.

**Sub Stream:** You can configure Video Encoding Format, Resolution and Bitrate. Video Encoding Format supports H.264 and H.265 (H.265 by default). The default Encoding Resolution is 640\*360. The default Bitrate is 1Mb/s.

**ID Setting:** You can configure the ID of the Encoder. (After setting the ID, the IP will change. You need to press and hold the (CH SELECT) UP button on the front panel of the Encoder for 5 seconds to check the IP address, and then re-enter the new IP address on the web page to continue setting).

**Audio Selection:** You can configure the Audio Input (HDMI/Anologue). **EDID Setting:** You can choose an EDID option from the drop-down list as shown in the below figure.

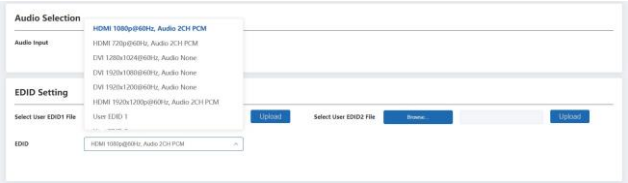

User EDID 1 and User EDID 2 can be uploaded in Select User EDID1 File and Select User EDID2 File, and the content of the uploaded binary file is EDID. (This file can be downloaded from the Download EDID of the Decoder Video page.)

#### **Decoder Video Configuration**

Decoder video configuration page includes Trasmission Protocol, Scale Setting, Download EDID, Video Timeout Setting, ID Setting and Picture Setting.

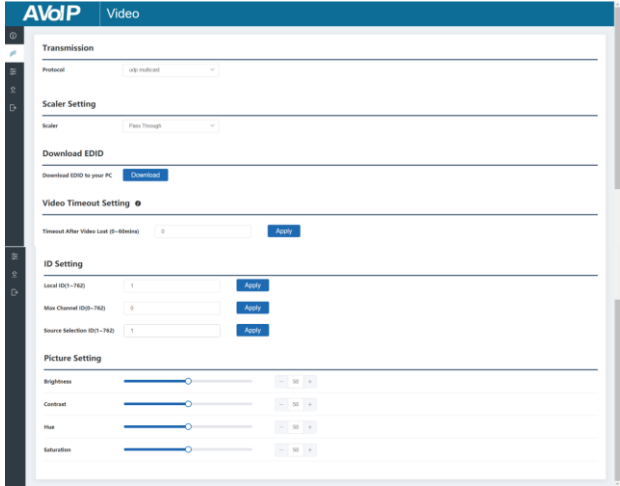

**Transmission Protocol:** You can select "udp unicast" or "udp multicast" (udp multicast by default).

**Scaler Setting:** You can set the output resolution (Pass Through by default). **Download EDID:** You can download the EDID binary file of the display device connected to the Decoder. The EDID file can be used as the User EDID file to be uploaded to the Encoder.

**Video Timeout Setting:** You can set the timeout to turn off the video output when no input video signal is detected. 0 means never close. **ID Setting:**

**Local ID:** You can set the ID of the Decoder. (After setting the ID, the IP will change. You need to press and hold the (CH SELECT) UP button on the front panel of the Decoder for 5 seconds to check the IP address, and then re-enter the new IP address on the web page to continue setting).

**Max Channel ID:** You can set the maximum range of Source Selection ID that can be set. When it is set to 0, there is no limit to the setting range of Source Selection ID.

**Source Selection ID:** You can select the ID of the Encoder to be the input source.

**Picture Setting:** You can configure the picture parameters (Brightness, Contrast, Hue and Saturation).

**■ Settings Page**

On this page, you can set Network settings, configure Security Module, modify username and Login Password as required.

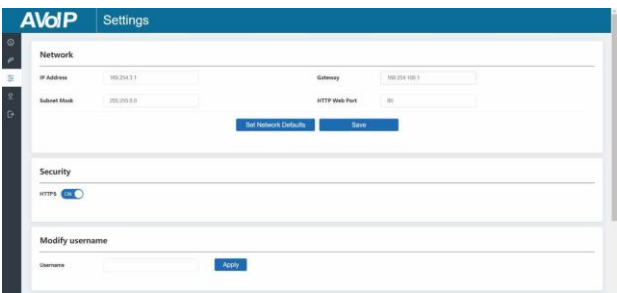

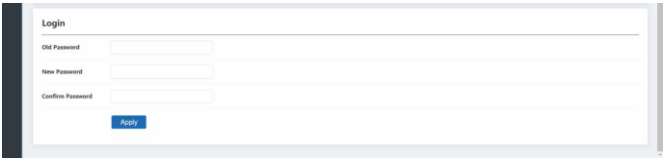

 $N$  $\cap$  $f \cap \neg$ 

(1) The Network Settings can be set only when the Mode button is set to Static. (2) All changes will take effect by clicking "Save" below. (3) After any changes to the Network Settings, username or Login Password, it will redirect to the Web browser home page or the Web GUI login interface. You need to log in the Web GUI again with the new settings.

**■ Update Page**

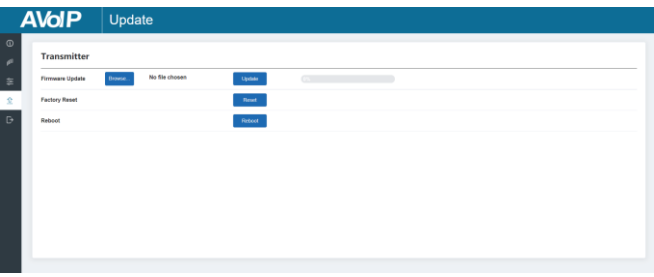

Click "Browse.." to import the upgrade file and click "Update" to start upgrade. There will be a progress bar prompt during the upgrade process. When the progress bar reaches 100%, it indicates the upgrade is successful, and the device will be restarted automatically. Clicking "Reset" can reset the device to factory default settings.

Clicking "Reboot" can reboot the device.

#### **■ Log Out Page**

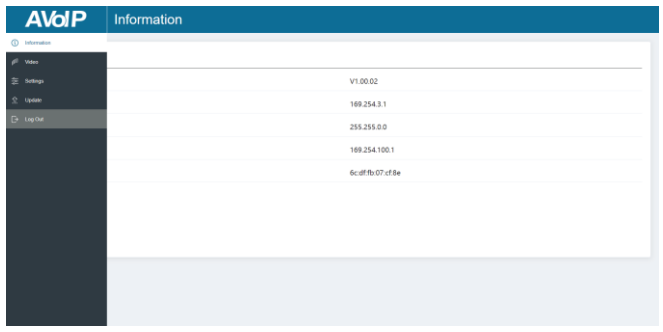

Click "Log Out" on the left, the WebGUI will exit and skip to the login interface automatically.

### 9. Switch Model

A network Switch used to set up the system should support below features:

- 1. Type of layer 3/managed network Switch.
- 2. Gigabit bandwidth.
- 3. Support multicast, and need to enable the multicast function.
- 4. Support IGMP snooping, and need to enable the IGMP snooping function.
- 5. Support filter/drop unregistered Multicast traffic, and need to enable the function.

The following Switch models are highly recommended.

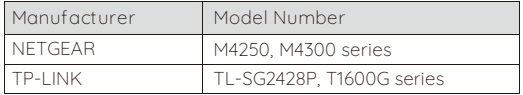

# 10. 1080P over IP System Control

This product also can be controlled by Controller Box or third-party controller. For details of 1080P over IP system control, please refer to 1080P over IP Controller Box user manual.

#### **ENC DEC**  $72 + 8$ **Controller Box Let**  $\overline{\text{SO}}$ **L R** VHX-6330 AVoP User Mond V10<br>
VHX-6330 AVoP User Mond V10<br>
VHX-6330 AVoP User Mond V10<br>
VHX-6330 AVoP User Mond V10<br>
Very 20 2021 © 2023 Smart-e (UK) Ltd **D**<br> **D** Processo AvoP User Mond V10<br>
Processo AvoP User Mond V10<br> *<b>S* EU MARA 10 **DC 12V HDMI IN AUDIO IN/OUT RS-232 MCU IR IN DC 12V HDMI OUT AUDIO OUT RS-232 DC 1 2 V NORMAL 5V 12V**  $=$   $\frac{1}{2}$  DVD TV **DEC ENC** <u>Let  $\begin{array}{c} \hline \text{max} \\ \hline \text{max} \end{array}$   $\begin{array}{c} \hline \text{max} \\ \hline \text{max} \end{array}$  and  $\begin{array}{c} \hline \text{max} \\ \hline \text{max} \end{array}$  and  $\begin{array}{c} \hline \text{max} \\ \hline \text{max} \end{array}$  and  $\begin{array}{c} \hline \text{max} \\ \hline \text{max} \end{array}$  and  $\begin{array}{c} \hline \text{max} \\ \hline \text{max} \end{array}$  and  $\begin{array$ **L R DC 12V HDMI OUT DC 12V HDMI IN AUDIO IN/OUT RS-232 1G Ethernet Switch Case DIVD** TV **ENC DEC L R L R DC 12V HDMI IN AUDIO IN/OUT RS-232 DC 12V HDMI OUT AUDIO OUT RS-232 DVD** TV **ENC L R DEC L R L R DC 12V HDMI OUT AUDIO OUT RS-232 DC 12V HDMI IN AUDIO IN/OUT RS-232 DC 12V HDMI OUT AUDIO OUT RS-232** ate **D** DVD **L R AUDIO OUT RS-232** TV **DC 12V HDMI OUT 4 × DEC**

### 11. Application Example

Video Wall

Notes:

- (1) For the default IP mode of Control LAN port of the Controller Box is DHCP, the PC also needs to be set to "Obtain an IP address automatically" mode, and a DHCP server (e.g. network router) is required in the system.
- (2) If there is no DHCP server in the system, 192.168.0.225 will be used as the IP address of Control LAN port. You need to set the IP address of the PC to be in the same network segment. For example, set PC's IP address as 192.168.0.88.
- (3) You can access the Web GUI by inputting Control LAN port IP address (192.168.0.225) or URL ["http://controller.l](http://controller.local/)ocal" on your computer's browser. (4) No need to care about settings of Video LAN port of the Controller Box,

they are managed by Controller automatically.

(5) When the Network Switch does not support PoE, the Encoder, Decoder and Controller Box should be powered by DC power adapter.

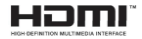

The terms HDMI and HDMI High-Definition Multimedia interface, and the HDMI Logo are trademarks or registered trademarks of HDMI Licensing LLC in the United States and other countries.